## **Updating or Removing a Property Coordinator in the Cost Center:**

If the Cost Center Manager needs to update or remove the property coordinator on their cost center, please click on this link to create a ServiceNow ticket:

[https://gatech.service-](https://gatech.service-now.com/financials?id=sc_category&sys_id=d92cb59bdba9bb00fc9efe8d0f96192f&catalog_id=c45e32c0dbb3ef00fc9efe8d0f9619d8)

[now.com/financials?id=sc\\_category&sys\\_id=d92cb59bdba9bb00fc9efe8d0f96192f&catalog\\_i](https://gatech.service-now.com/financials?id=sc_category&sys_id=d92cb59bdba9bb00fc9efe8d0f96192f&catalog_id=c45e32c0dbb3ef00fc9efe8d0f9619d8) [d=c45e32c0dbb3ef00fc9efe8d0f9619d8](https://gatech.service-now.com/financials?id=sc_category&sys_id=d92cb59bdba9bb00fc9efe8d0f96192f&catalog_id=c45e32c0dbb3ef00fc9efe8d0f9619d8)

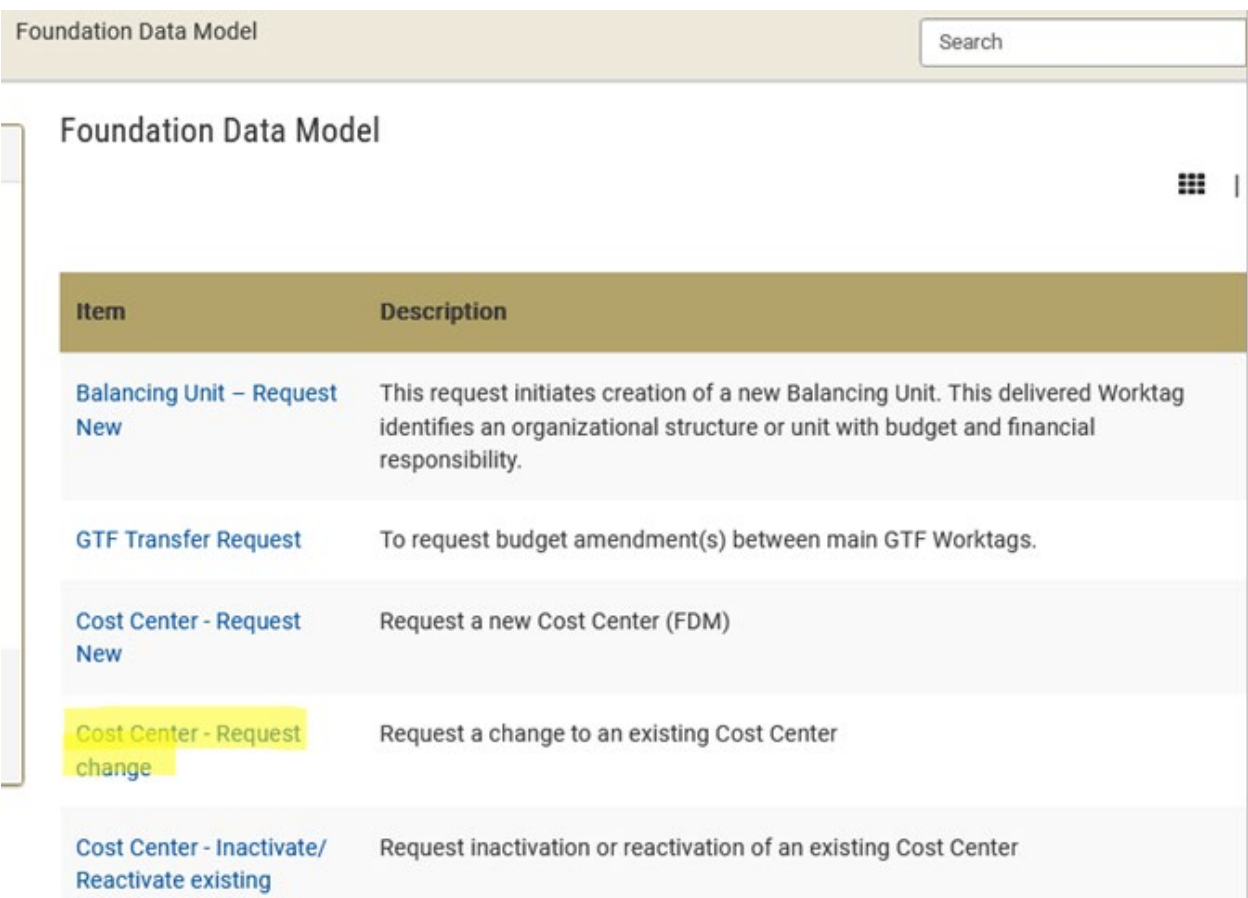

## **Select Cost Center – Request Change**

## Answer if you are the authorized requester, enter the company information, and the Cost Center Name

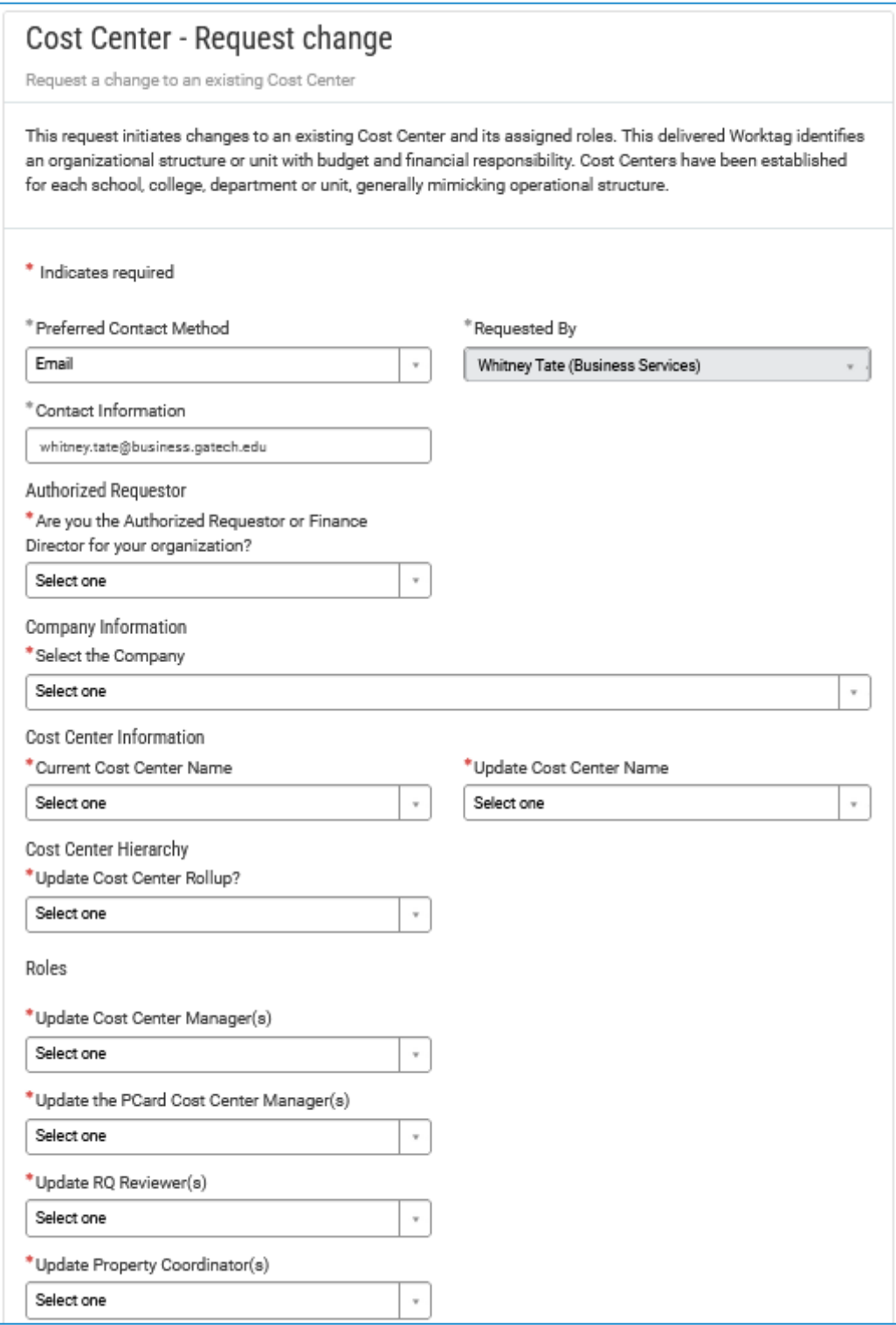

Select Update Property Coordinator.

Choose to Add, Remove or Add and remove Coordinator

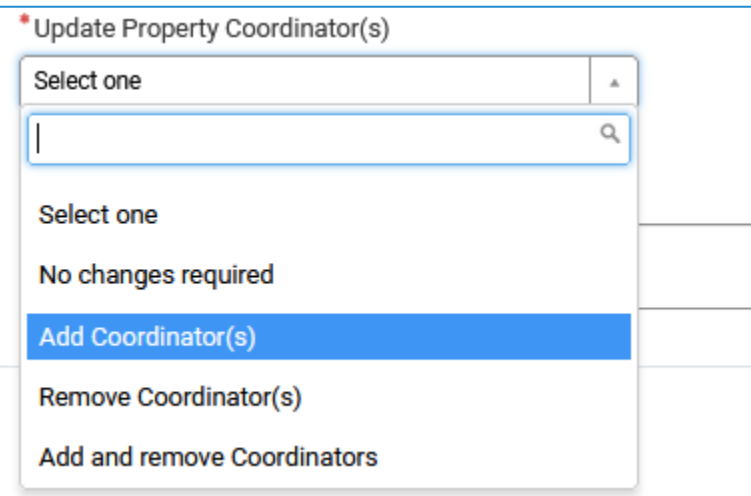

Enter the Property Coordinator name and Justification.

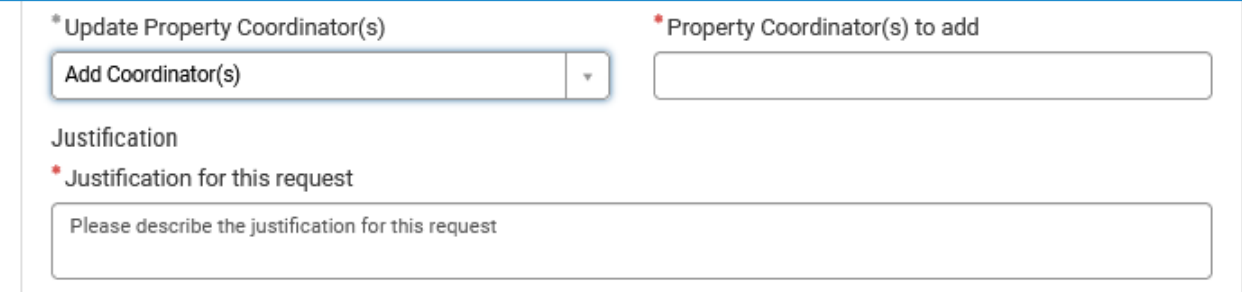

Submit to have the FDM team make the change.